## **EDNA MAHAN CORRECTIONAL FACILITY FOR WOMEN CLASS ACTION SETTLEMENT**

Superior Court of New Jersey, Hunterdon County (No. HNT-145-19 and No. HNT-76-19)

## **How to Join a Hearing Using Zoom**

This guide provides general information and step-by-step instructions for joining a Hearing via Zoom. You DO NOT need a paid subscription or an account to use Zoom. To join a Hearing, use one of the options below: 1) Use the Zoom App; 2) Use your web browser; or 3) Call-in.

**Please Note: Joining the hearing only by phone is strongly discouraged.** You may only join the hearing. by ph[one if you do not ha](https://zoom.us/test)ve access to a computer, laptop, mobile device, or Internet. You may call in using a land line phone or a cell phone.

If you have not used Zoom before, you may test how Zoom will work on your computer, phone, or tablet by visiting **<https://zoom.us/test>**.

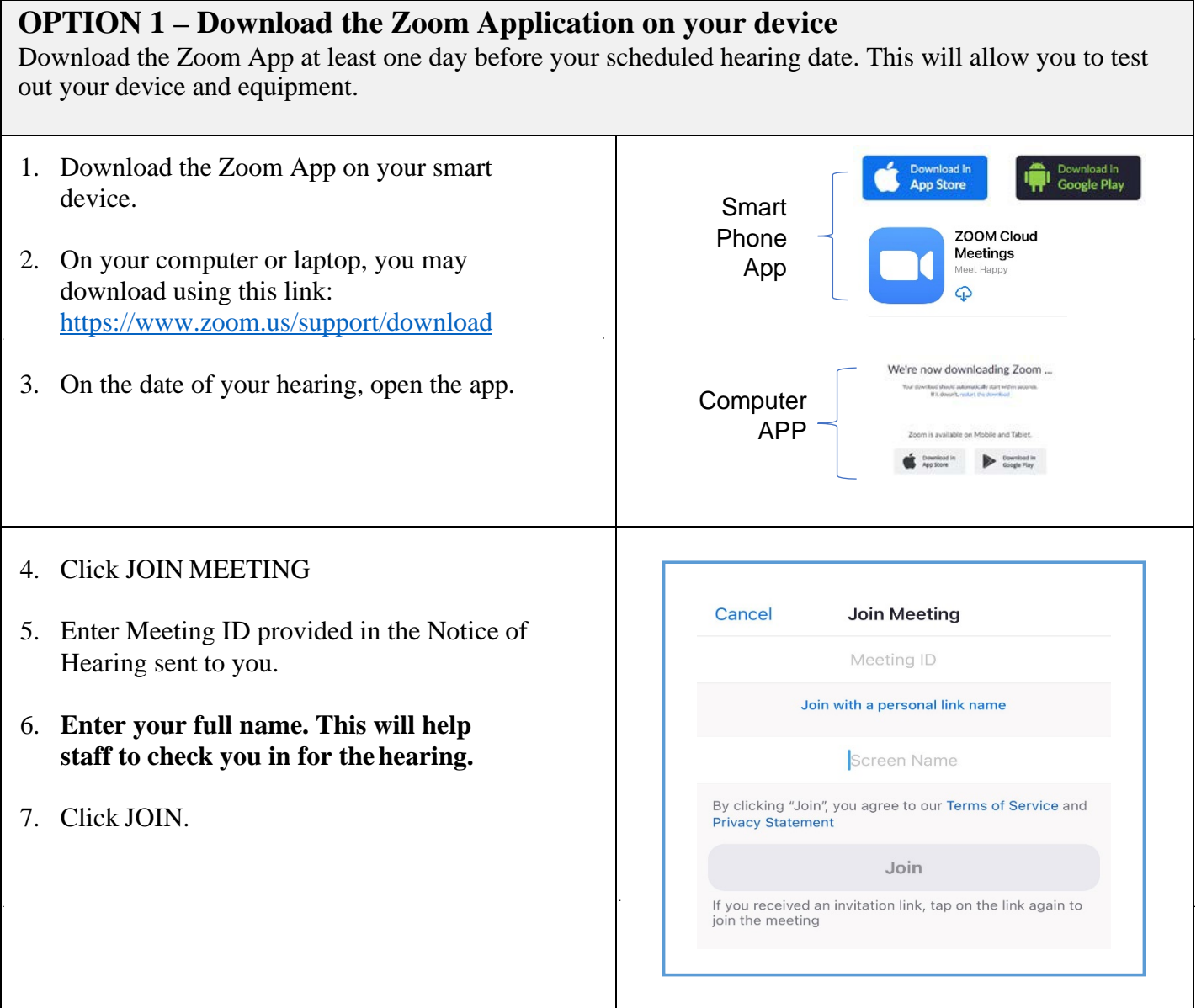

- 8. When prompted, enter the Meeting Passcode.
- 9. Click CONTINUE.

You will be placed into a "Waiting Room" until it is your turn to appear before the Special Master.

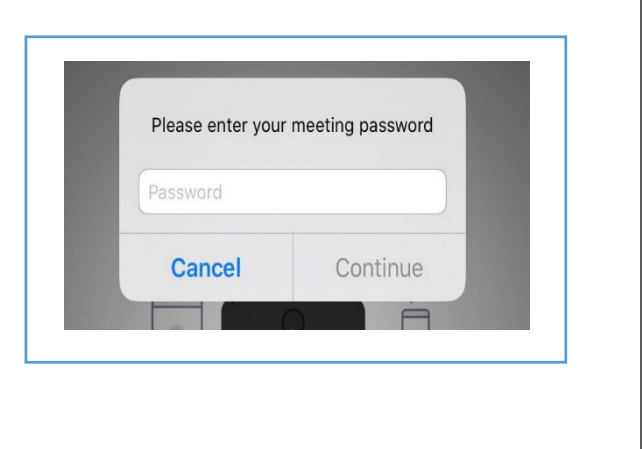

## **OPTION 2 - Join using your web browser. No downloading of the Zoom App.**

You may use any browser: Chrome, Firefox, Microsoft Edge, Safari, Internet Explorer 10 or higher.

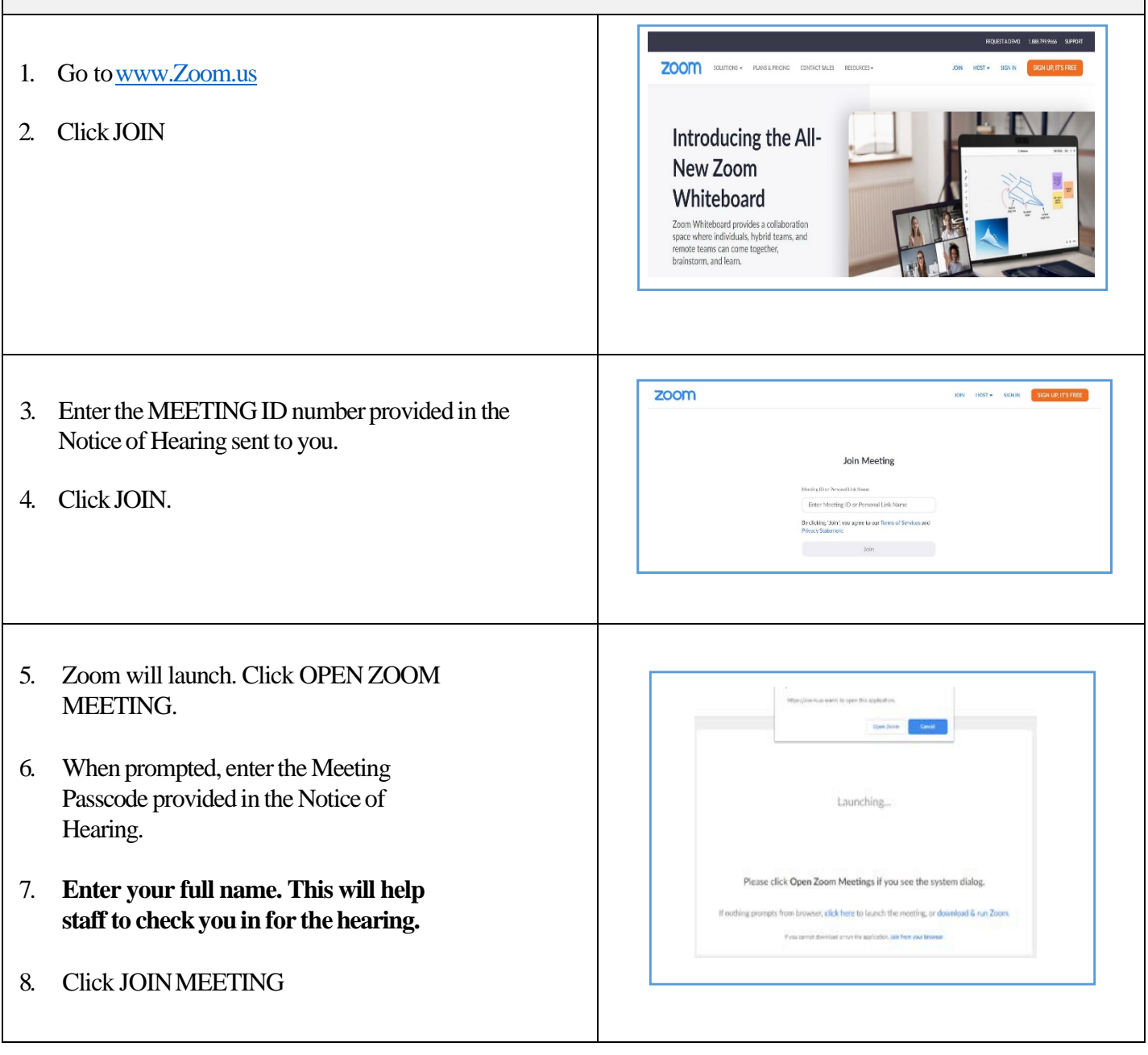

- 9. If your device does not have a microphone, you can use your cell phone as an audio source to dial into the hearing.
- 10. Click PHONE CALL. Dial one of the numbers provided in the Notice of Hearing.
- 11. When prompted, enter the MEETING ID followed by the **#** (Pound Key).
- 12. When prompted, enter the PARTICIPANT ID followed by the **#** (Pound Key).
- 13. Click DONE.

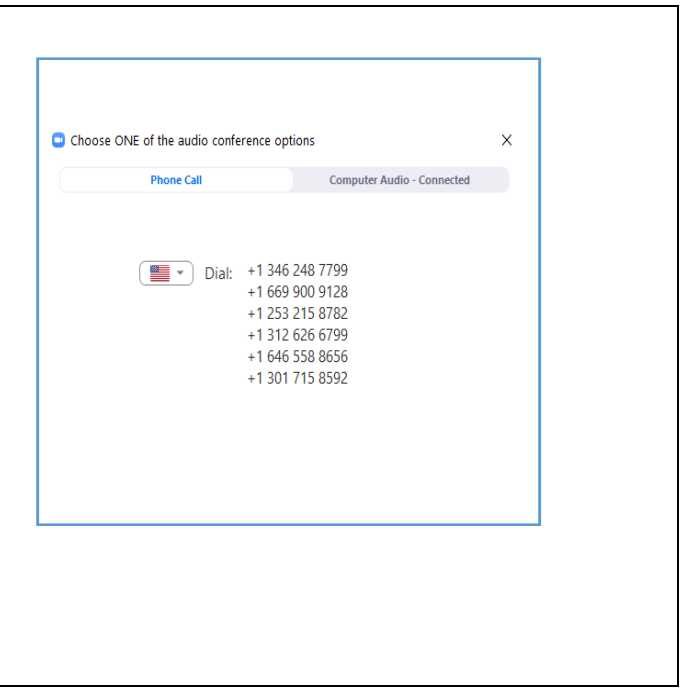

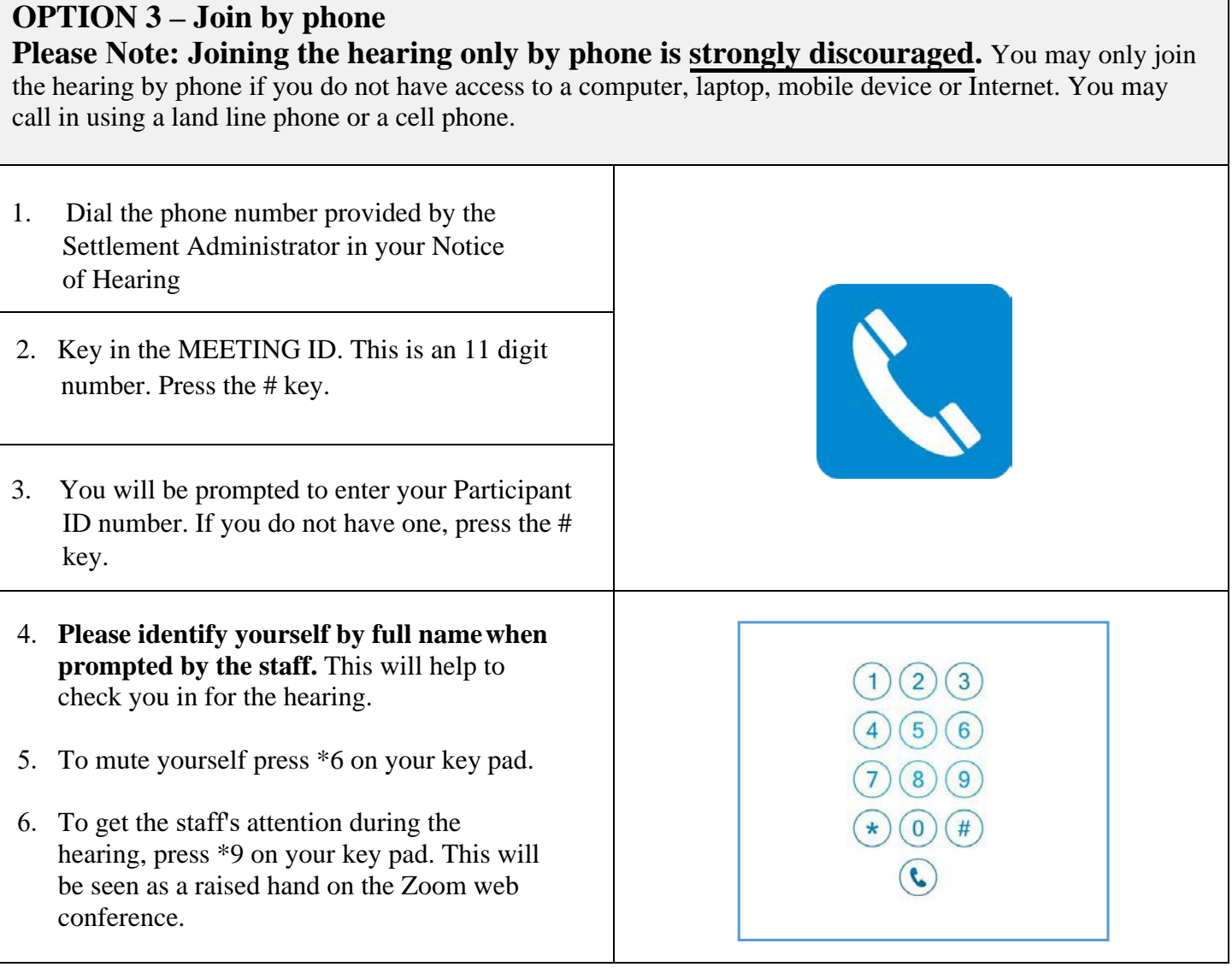